# **【抽選 】1.抽選の申し込み手順**

抽選の申し込み手順についてご説明します。

## **① 公共施設予約メニュー**

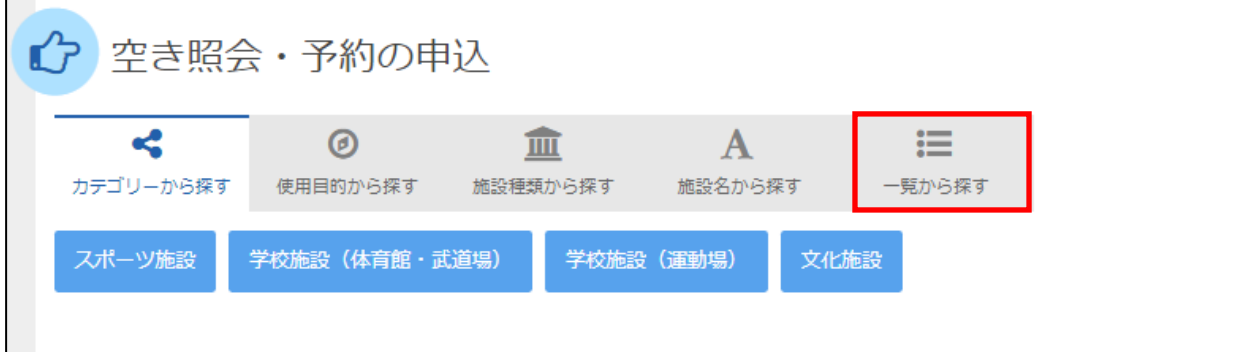

## 「一覧から探す」を選択します。

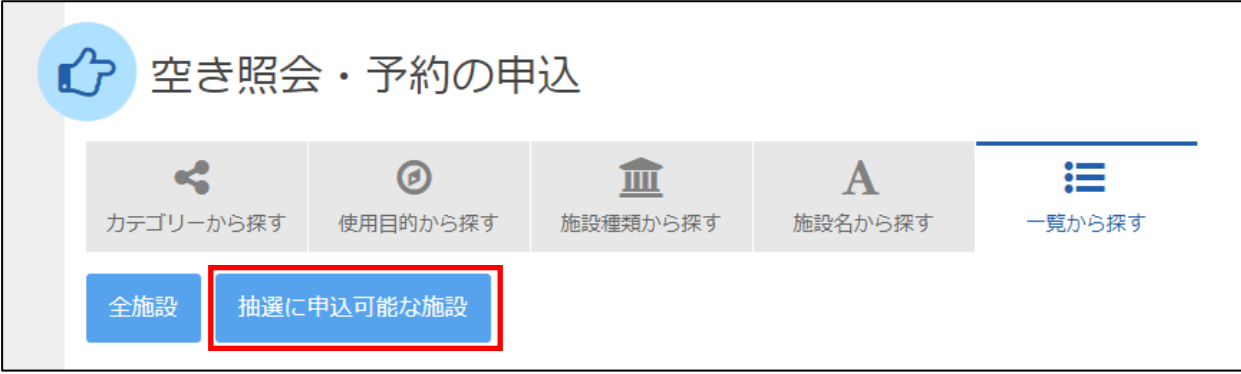

 $\sim 10^{11}$ 

「抽選に申込可能な施設」を選択します。

## **② 施設検索**

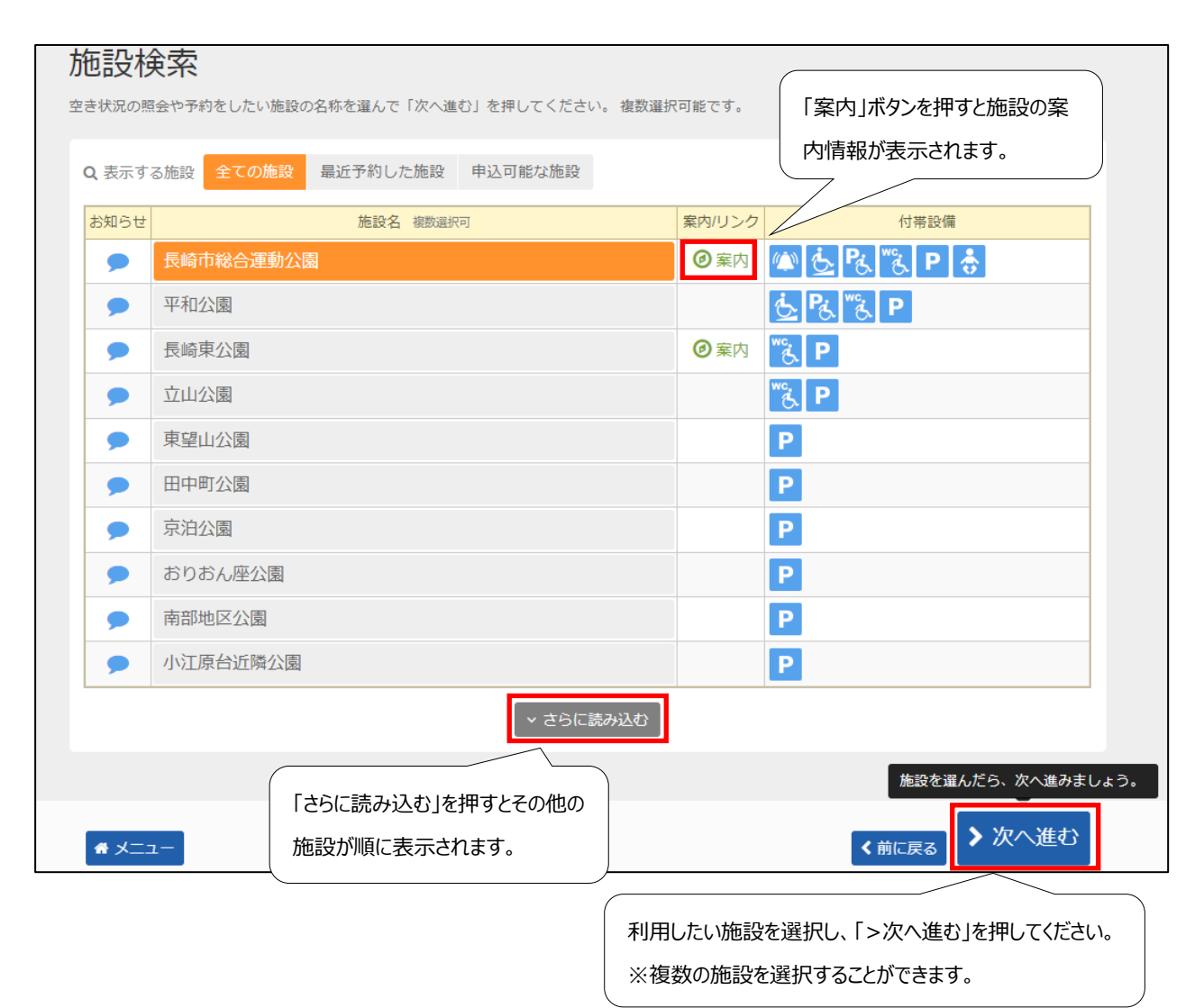

## **③ 日時選択**

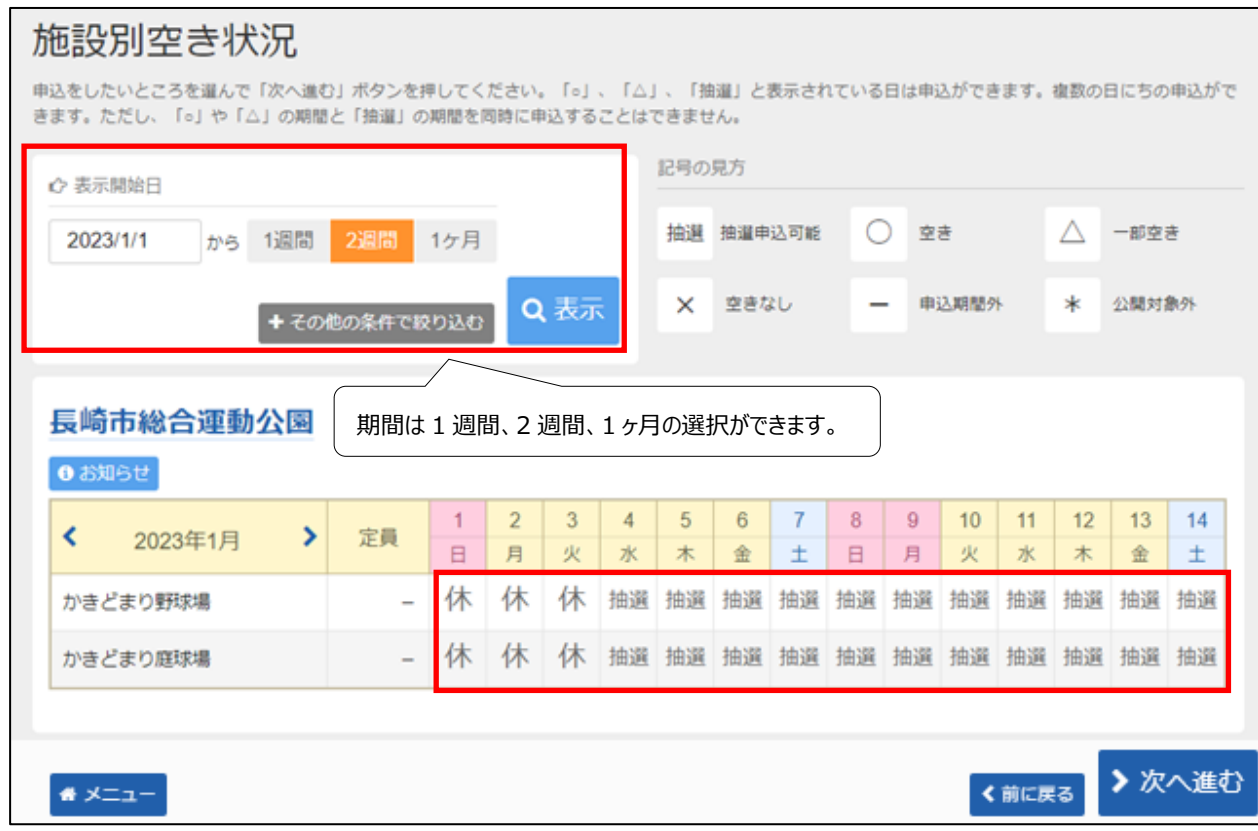

まず利用したい施設の室場(しつじょう)を選んで頂きます。 利用したい室場の日付を選択し、「>次へ進む」を押してください。 ※複数の日付や室場を選択することもできます。

## **④ 時間帯別空き状況**

#### 時間帯別空き状況 申込をしたいところを選んで「次へ進む」ボタンを押してください。複数の時間帯の申込ができます。空きの時間帯でも予約が完了するまでの間に他の利用者に 予約される場合があります。括弧の中は現在の「抽選申込数」です。 記号の見方 抽選 抽選申込可能 ◯ 空きあり △ 施設に問合せ ※ 空きなし 申込対象外 長崎市総合運動公園 **6 お知らせ** かきどまり野球場  $8:00$  $10:00$  $12:00$  $14:00$ 2023年1月4日(水) 定員  $10:00$  $12:00$  $14:00$  $17:00$ 抽選 (0) 抽選 (0) 抽選 (0) かきどまり野球場  $\sim$  $\times$ かきどまり野球場  $8:00$  $10:00$  $12:00$  $14:00$ 2023年1月6日(金) 定員  $10:00$  $12:00$  $14:00$  $17:00$ かきどまり野球場  $\times$ 抽選 (0) 抽選 (0)  $\sim$ 括弧の中の数字は現在申込まれている抽 選の数を表しています。> 次へ進む く前に戻る ● メニュー

次に、さらに詳細に室場を選んで頂きます。(施設によってご利用形態に指定や制限がある場合がありますので、ご注意下さ い。)

利用したい時間帯を選択し、「>次へ進む」を押してください。 ※なお、ここでは複数の時間を選択することもできます。

## **⑤ ログイン(利用者登録で取得した、利用者IDとパスワードが必要です。)**

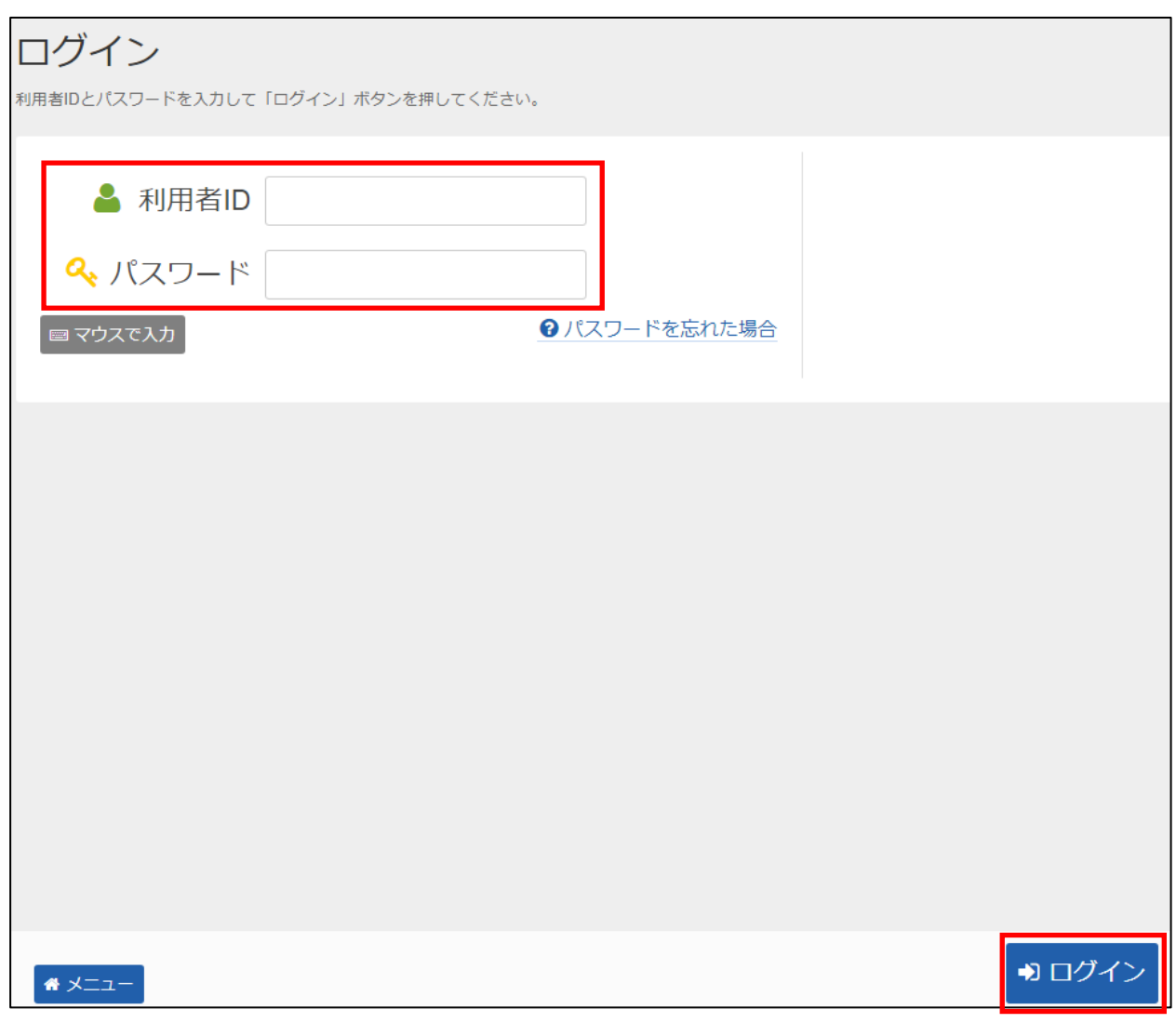

4

利用者 I Dとパスワードを入力し、「ログイン」を押してください。 ※既にログインしている(IDとパスワードで入っている)場合は、表示されません。

## **⑥ 抽選申込 詳細申請**

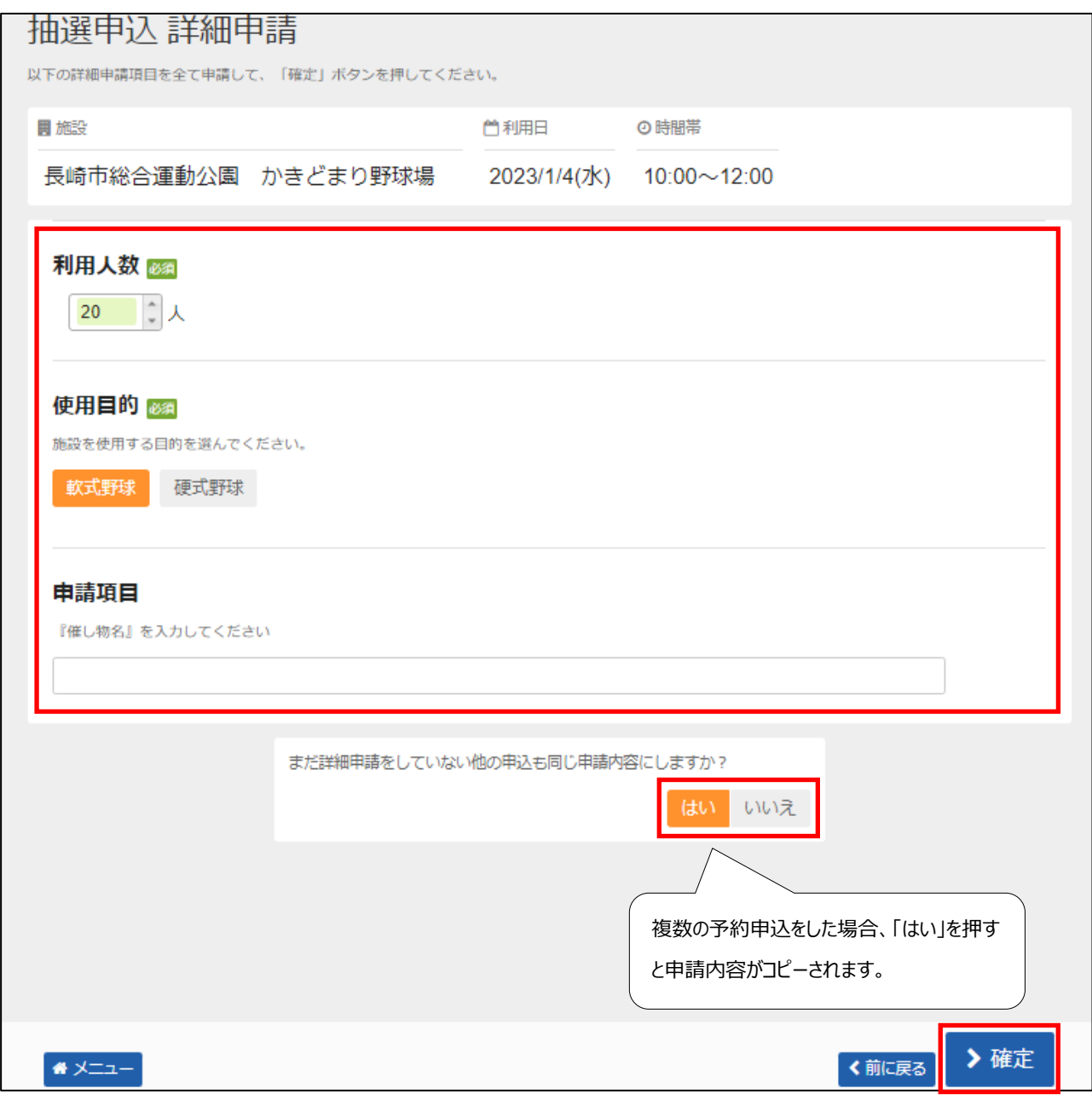

申込に必要な項目(利用人数、使用目的など)を入力し、「>確定」を押してください。 ※施設によって、申込に必要な内容は異なります。 ※申請内容が違う場合は、申込毎に設定する必要があります。

### **⑦ 抽選申込 内容確認**

# 抽選申込 内容確認 申込内容を確認して、よろしければ「申込」ボタンを押してください。 長崎市総合運動公園 かきどまり野球場 ◎ 時間帯 □ 利用日 ¥施設使用料 ¥備品使用料 2023/1/4(水) 10:00~12:00 3,352 円  $\sim$ ■ 申請内容 / 申請内容変更 利用目的「軟式野球」、利用人数「20人」 長崎市総合運動公園 かきどまり野球場 □ 利用日 → © 時間帯 → → ¥ 施設使用料 → ¥ 備品使用料  $2023/1/6$ (金)  $10:00 \sim 12:00$  3,352円 -□ 申請内容 / 申請内容変更 利用目的「軟式野球」、利用人数「20人」 **0 お知らせ** ■ 長崎市総合運動公園 市が所有、使用、管理する施設内において起きた事故、怪我等については、施設の瑕疵及び市の業務遂行上の過失による場合を 除き本市において一切責任を負いません。 A 注意事項 ■ 長崎市総合運動公園 かきどまり野球場 ・利用時間には準備や後片付けの時間が含まれますので、時間を厳守してください。 ・6時から8時の枠をご利用の方は、必ず前日午後9時までに管理事務所へ連絡をお願いします。また、連絡をされ る前までに予約を済ませておいてください。連絡がない場合、施設の開錠ができません。 •雨天等で利用できなかった場合は、必ず管理事務所に連絡してください。 ・利用後はベースの後片付け及びダッグアウト清掃、グランド整備をお願いします。 ・球場施設 (会議、本部、放送室等) 内へスパイクを着用しての立入りは禁止しています。 ・喫煙は指定の場所でお願いします。 内容を確認して<mark>タ申込</mark>

申込の内容を確認して「申込」を押してください。

## **⑧ 抽選申込 完了**

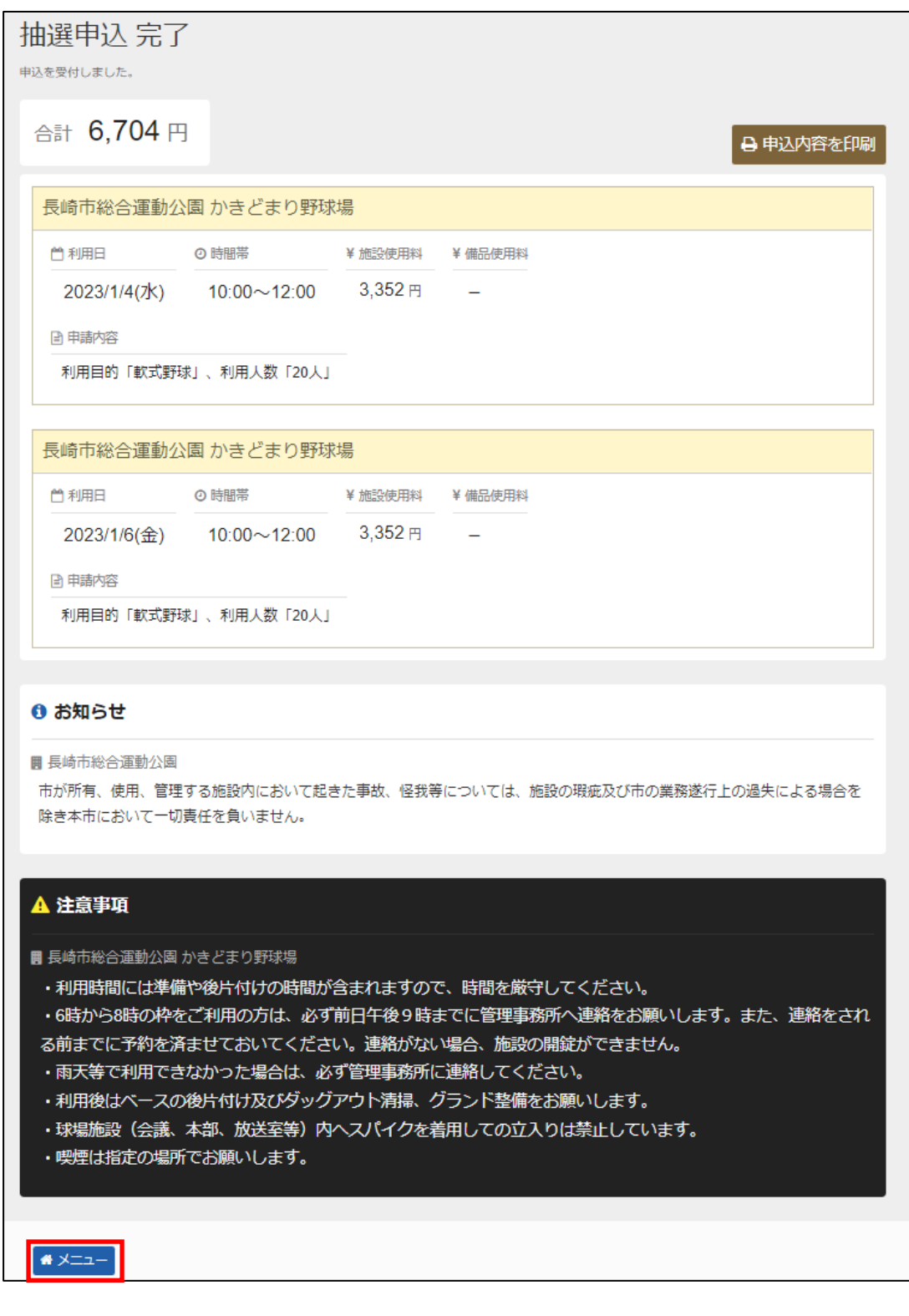

申込が完了しました。お申し込みされた内容をご確認下さい。 「メニュー」を押してください。